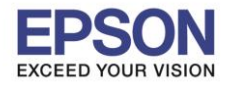

#### **วิธีการเปิด Plug in เพื่อพิมพ์ผ่าน Print Enabler และ Mopria Print**

ู้หมายเหตุ: สำหรับวิธีการเปิด Plug in จะต้องทำผ่านโทรศัพท์มือถือ ซึ่งวิธีการเข้าไปตั้งค่านั้นอาจแตกต่างกันตามแต่เวอร์ **ชน่ัของ Android ในตัวอย่างจะเป็ นการตั้งค่าของ Android Version 7.0**

## 1. เลือก **การตั้งค่า** หรือ **Settings**

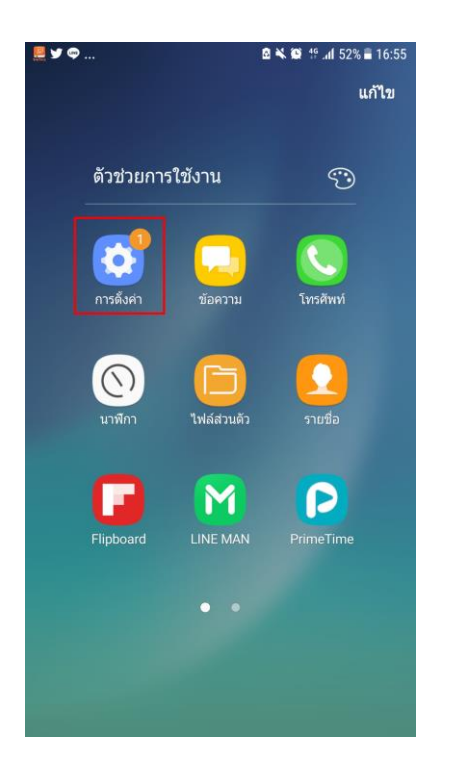

#### 2. เลือก **การเชอื่ มตอ่** หรือ **Connections**

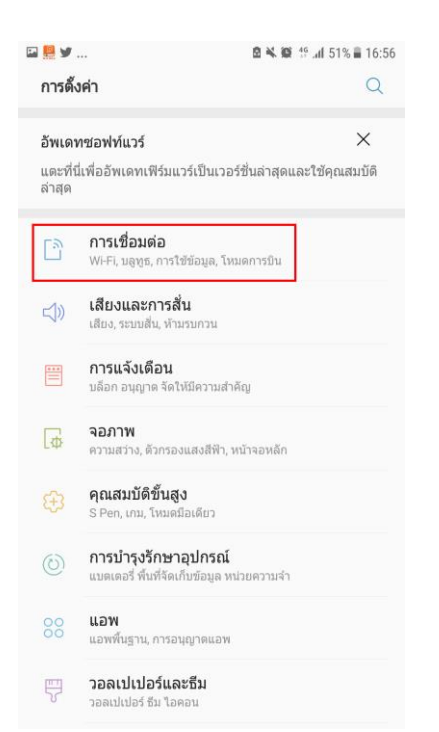

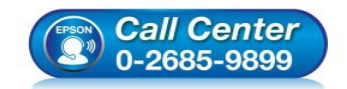

 **สอบถามขอ้ มลู การใชง้านผลติ ภณั ฑแ์ ละบรกิ าร โทร.0-2685-9899**

- **เวลาท าการ : วันจันทร์ – ศุกร์ เวลา 8.30 – 17.30 น.ยกเว้นวันหยุดนักข ัตฤกษ์**
- **[www.epson.co.th](http://www.epson.co.th/)**

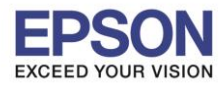

2

 $\_$  , and the set of the set of the set of the set of the set of the set of the set of the set of the set of the set of the set of the set of the set of the set of the set of the set of the set of the set of the set of th

### 3. เลือก **การเชอื่ มตอ่ เพมิ่ เตมิ** หรือ **More Connection Settings**

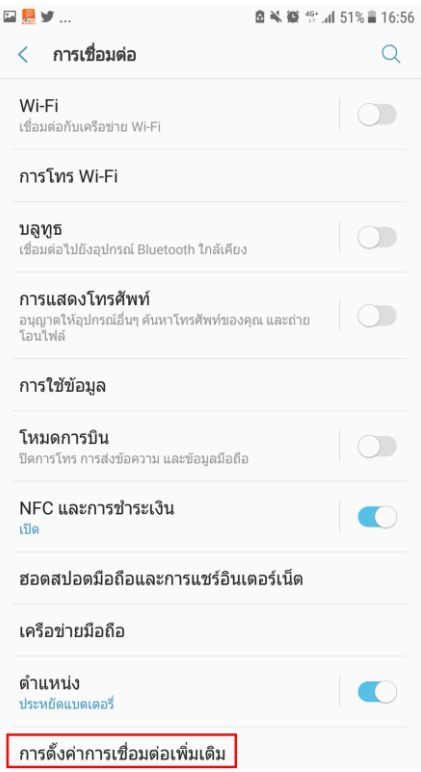

# 4. เลือก **พิมพ์**หรือ **Print**

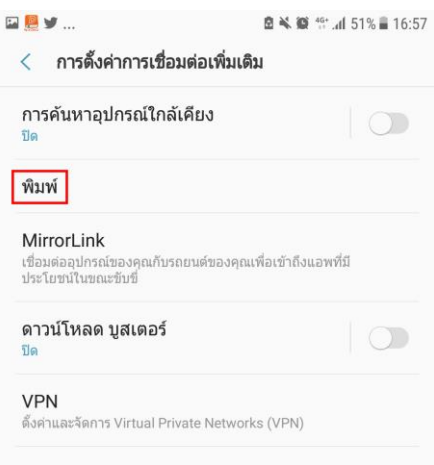

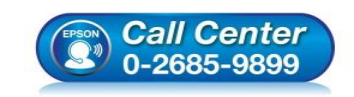

 **สอบถามขอ้ มลู การใชง้านผลติ ภณั ฑแ์ ละบรกิ าร โทร.0-2685-9899**

- **เวลาท าการ : วันจันทร์ – ศุกร์ เวลา 8.30 – 17.30 น.ยกเว้นวันหยุดนักข ัตฤกษ์**
- **[www.epson.co.th](http://www.epson.co.th/)**

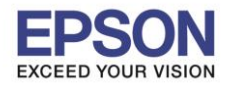

 $\_$  , and the set of the set of the set of the set of the set of the set of the set of the set of the set of the set of the set of the set of the set of the set of the set of the set of the set of the set of the set of th

### 5. เปลี่ยนการตั้งค่าจาก **ปิด** หรือ **Off** ให ้เป็น **เปิด** หรือ **On**

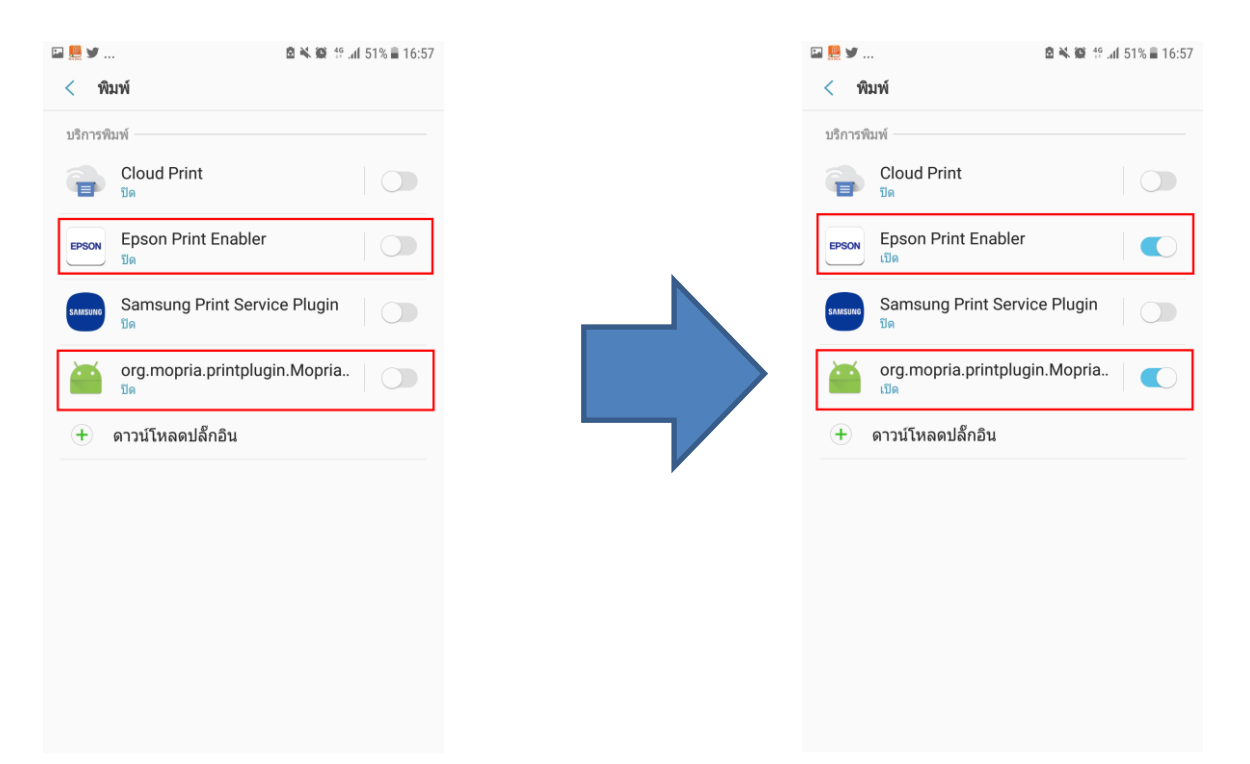

่ 6. เมื่อเปิดงานขึ้นมาเพื่อสั่งพิมพ์ จะปรากฏรายชื่อเครื่องพิมพ์ที่อย่ในวงเน็ตเวิร์กขึ้นมา สามารถเลือกเครื่องพิมพ์และสั่งพิมพ์ได้ปกติ

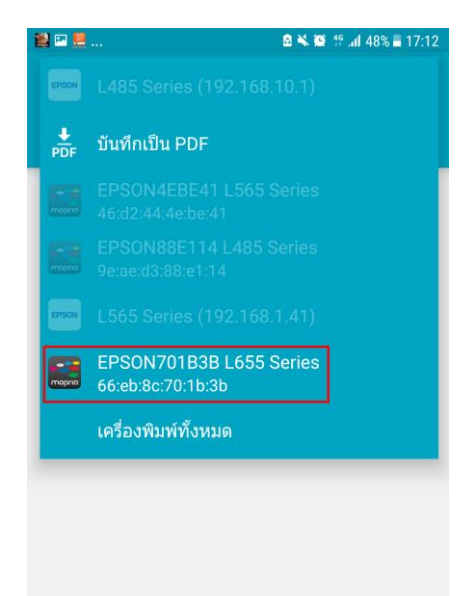

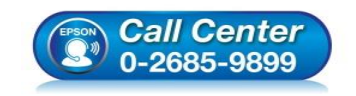

 **สอบถามขอ้ มลู การใชง้านผลติ ภณั ฑแ์ ละบรกิ าร โทร.0-2685-9899**

- **เวลาท าการ : วันจันทร์ – ศุกร์ เวลา 8.30 – 17.30 น.ยกเว้นวันหยุดนักข ัตฤกษ์**
- **[www.epson.co.th](http://www.epson.co.th/)**